# 全国大学英语四、六级考试网报操作指南

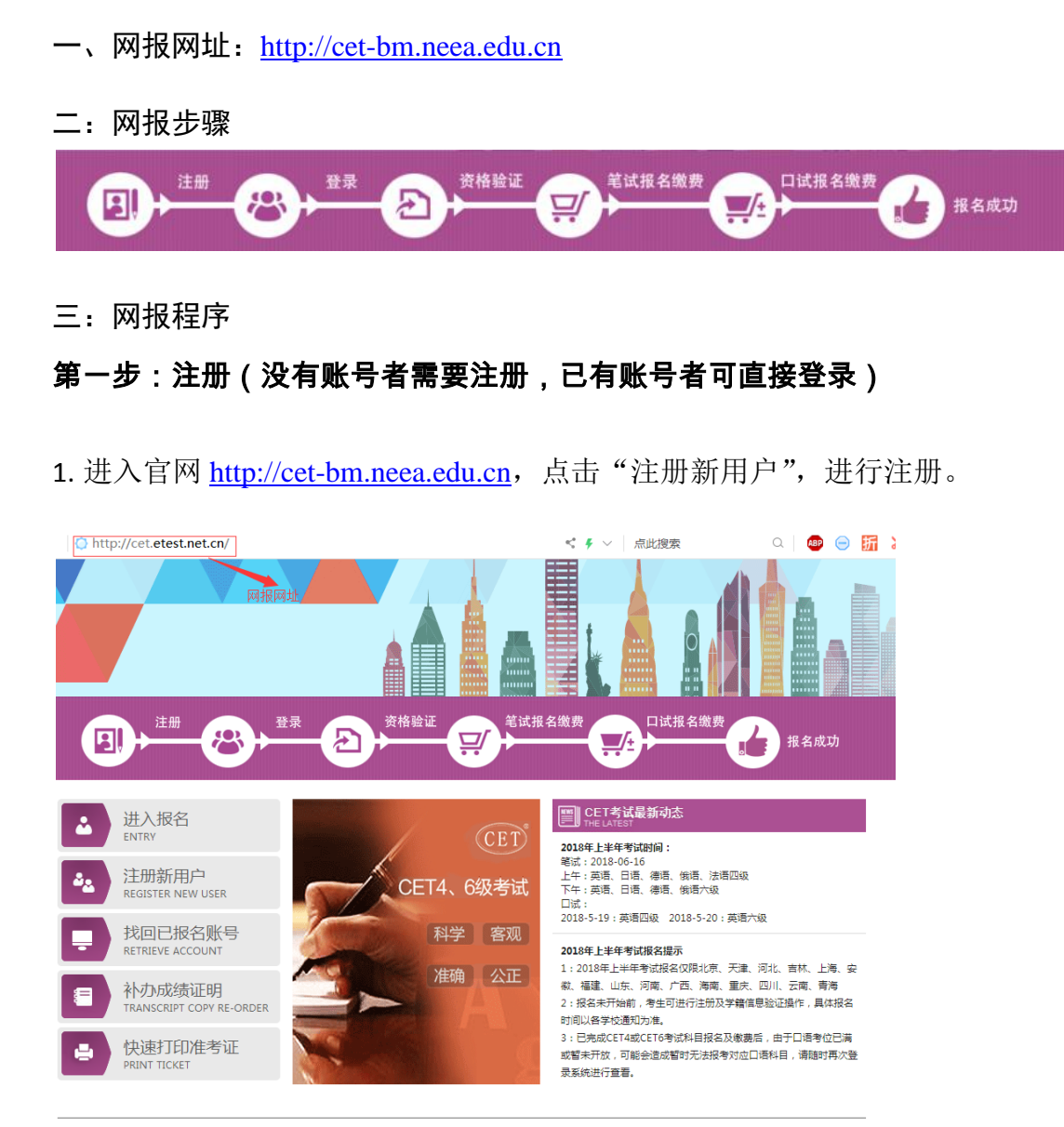

COPYRIGHT 中华人民共和国教育部考试中心 All RIGHTS RESERVED

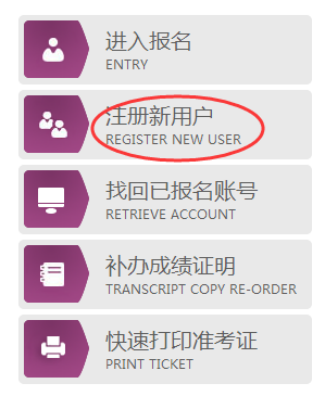

2. 在"用户注册"页面完成注册。

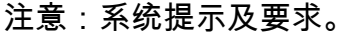

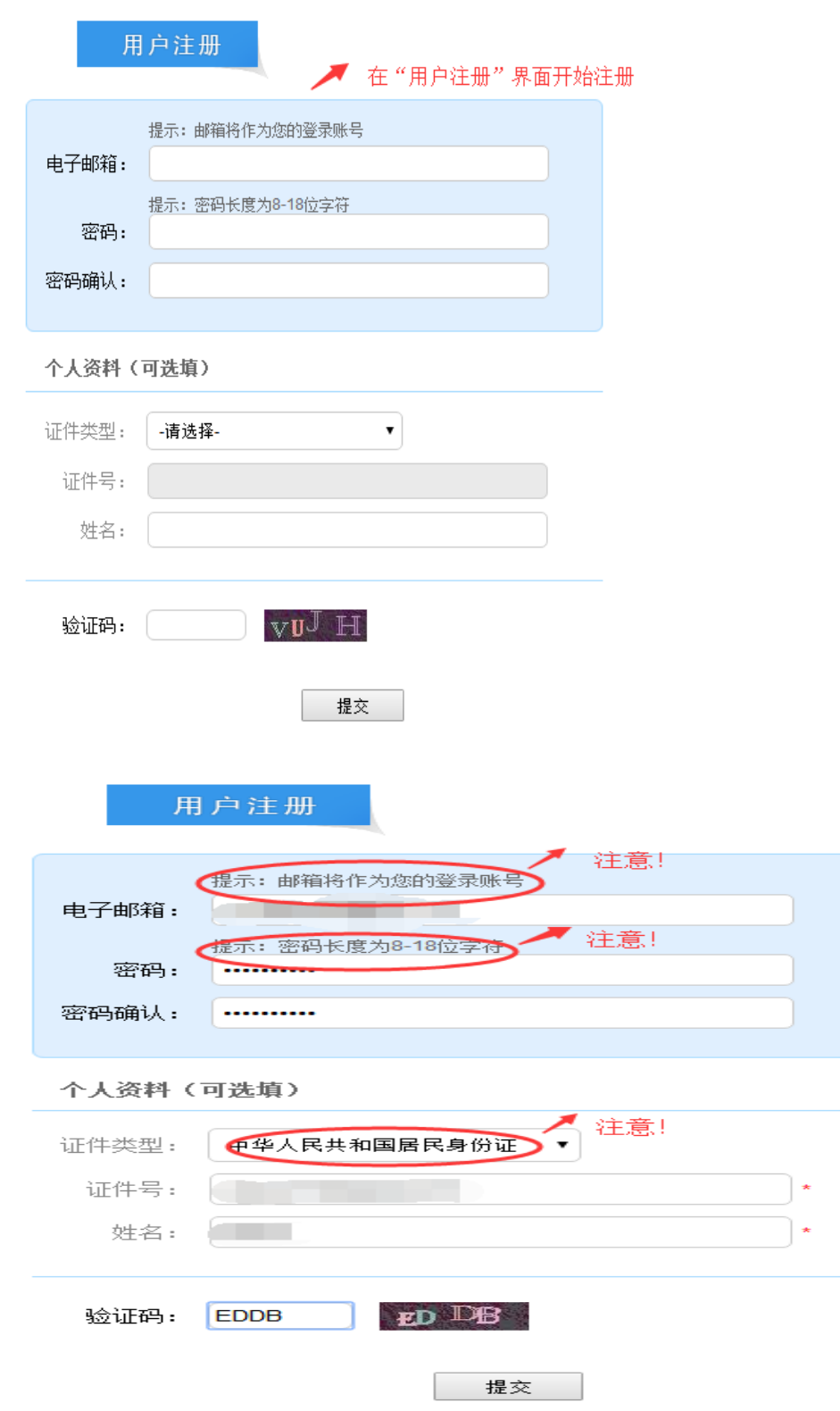

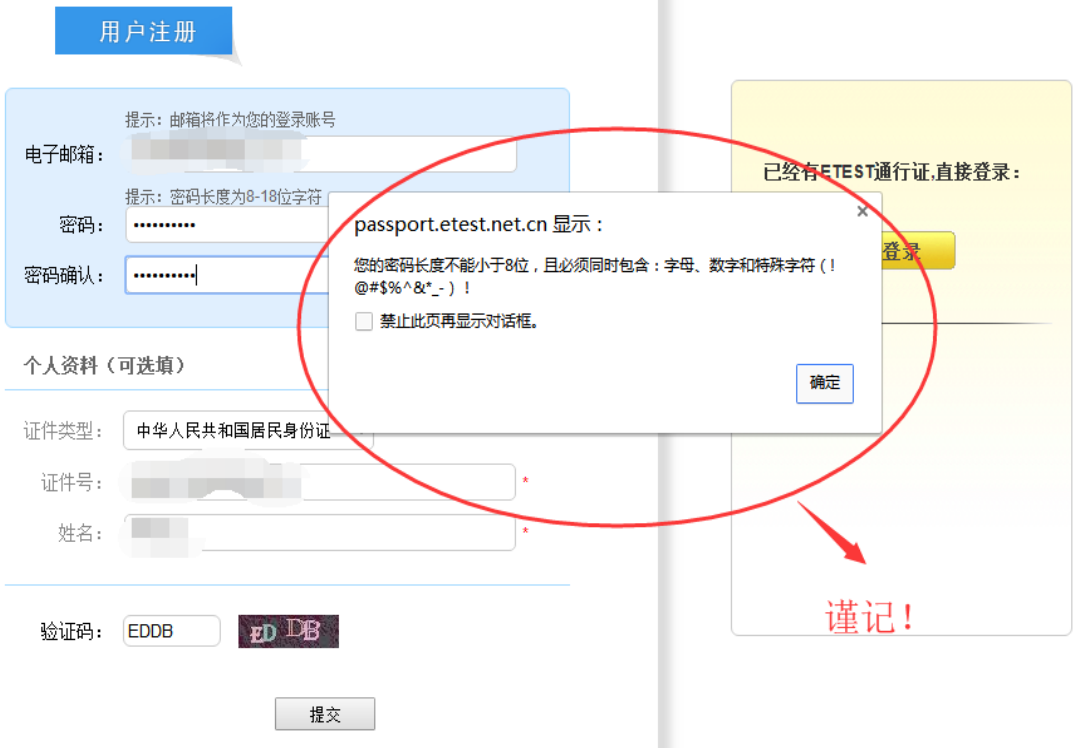

3. 登录平台、修改个人资料及密码

注册完成后,用上述注册的账号登录平台(地址:[http://passport.etest.net.cn](http://passport.etest.net.cn/)),修 改个人资料及密码。

# (1)登录平台

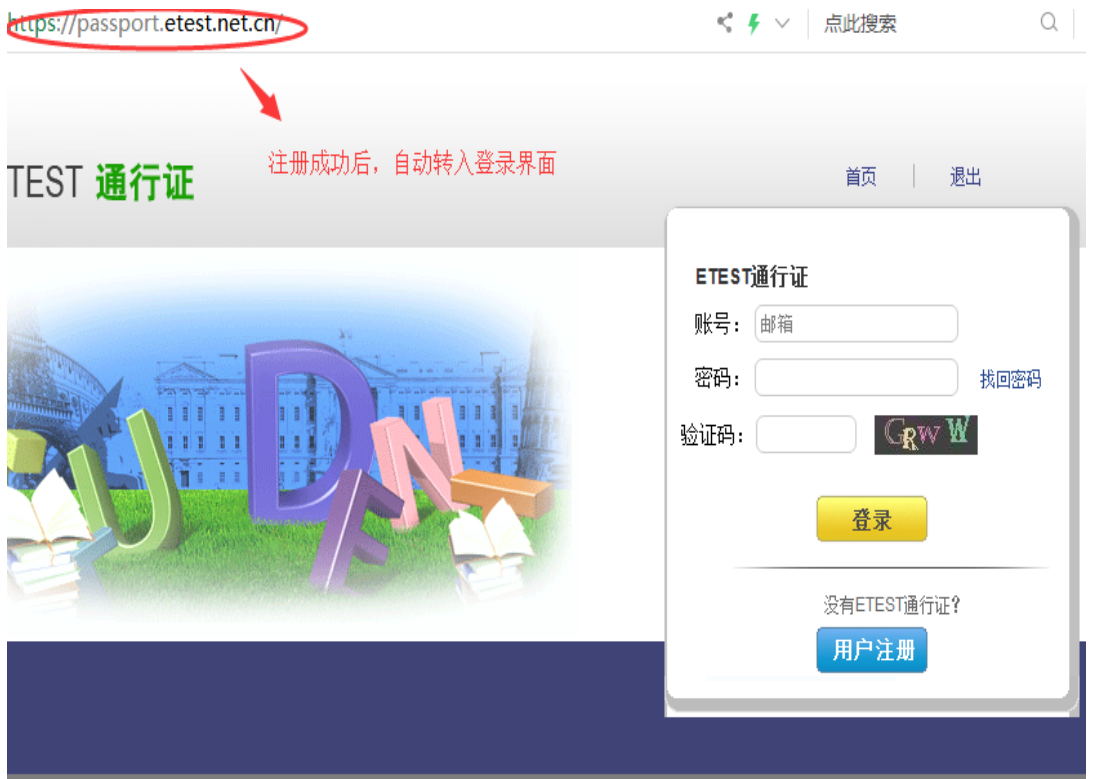

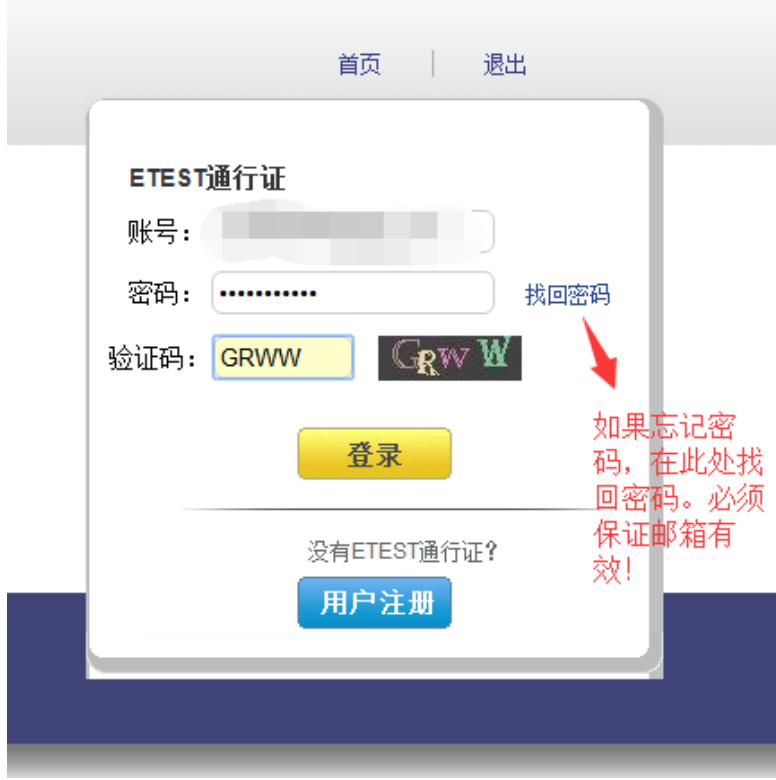

(**2**)修改资料及密码

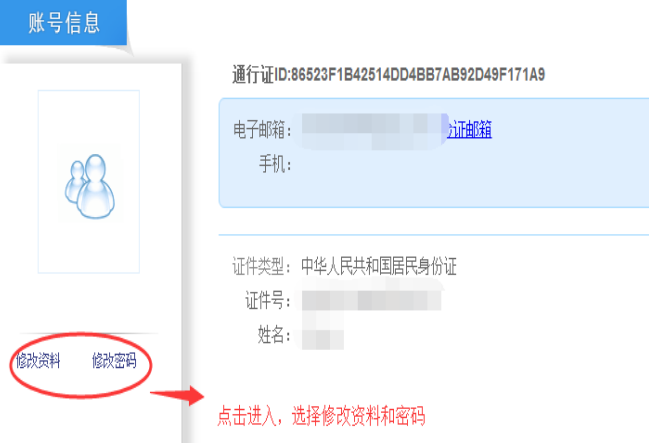

通行证ID:86523F1B42514DD4BB7AB92D49F171A9

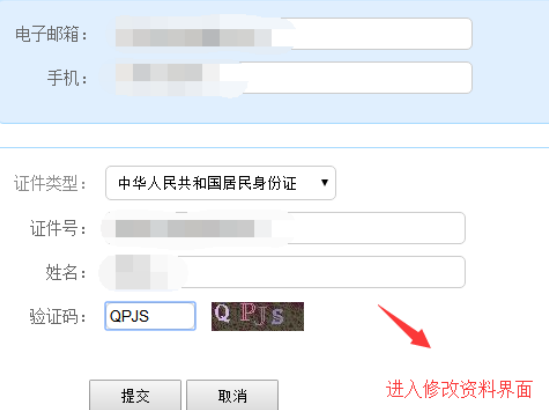

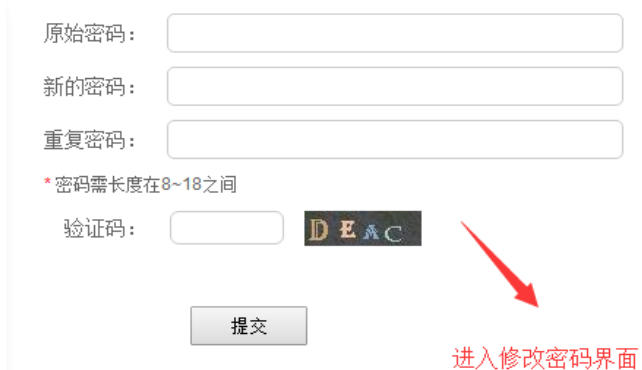

# 第二步:登录

经上述注册用户、修改信息操作后,考生通过官网 [http://cet-bm.neea.edu.cn](http://cet-bm.neea.edu.cn/) 登录系 统。

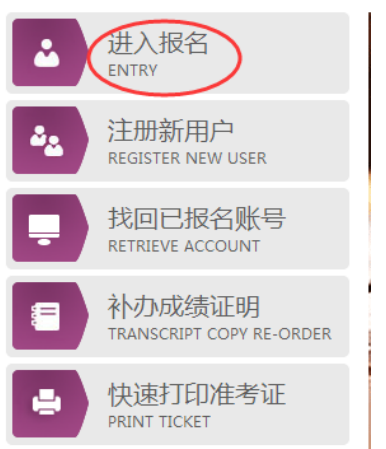

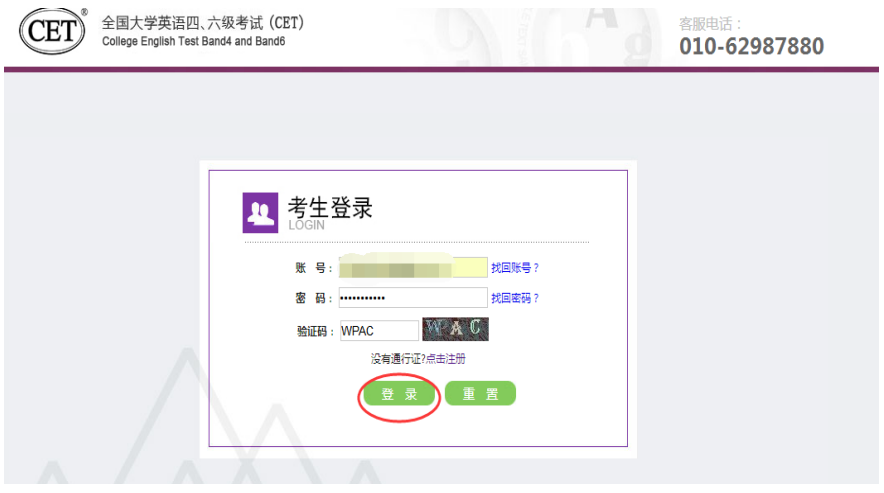

# 第三步:资格验证

考生登录系统后,在页面填写《承诺书》、验证报名信息及资格。

1. 阅读、填报《诚信承诺书》

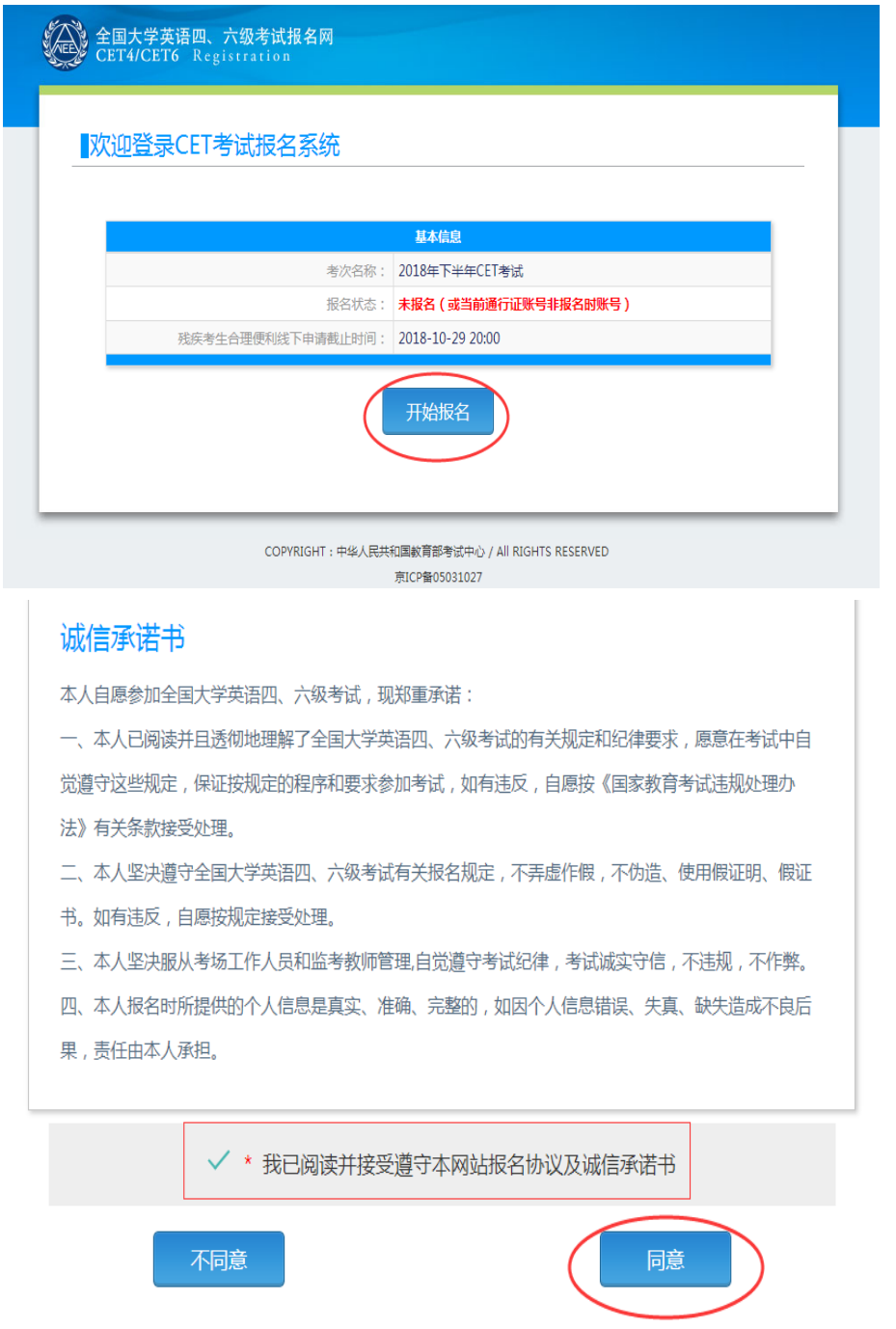

## 2. 验证报名信息及资格

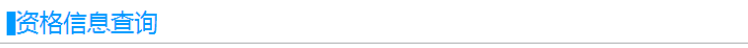

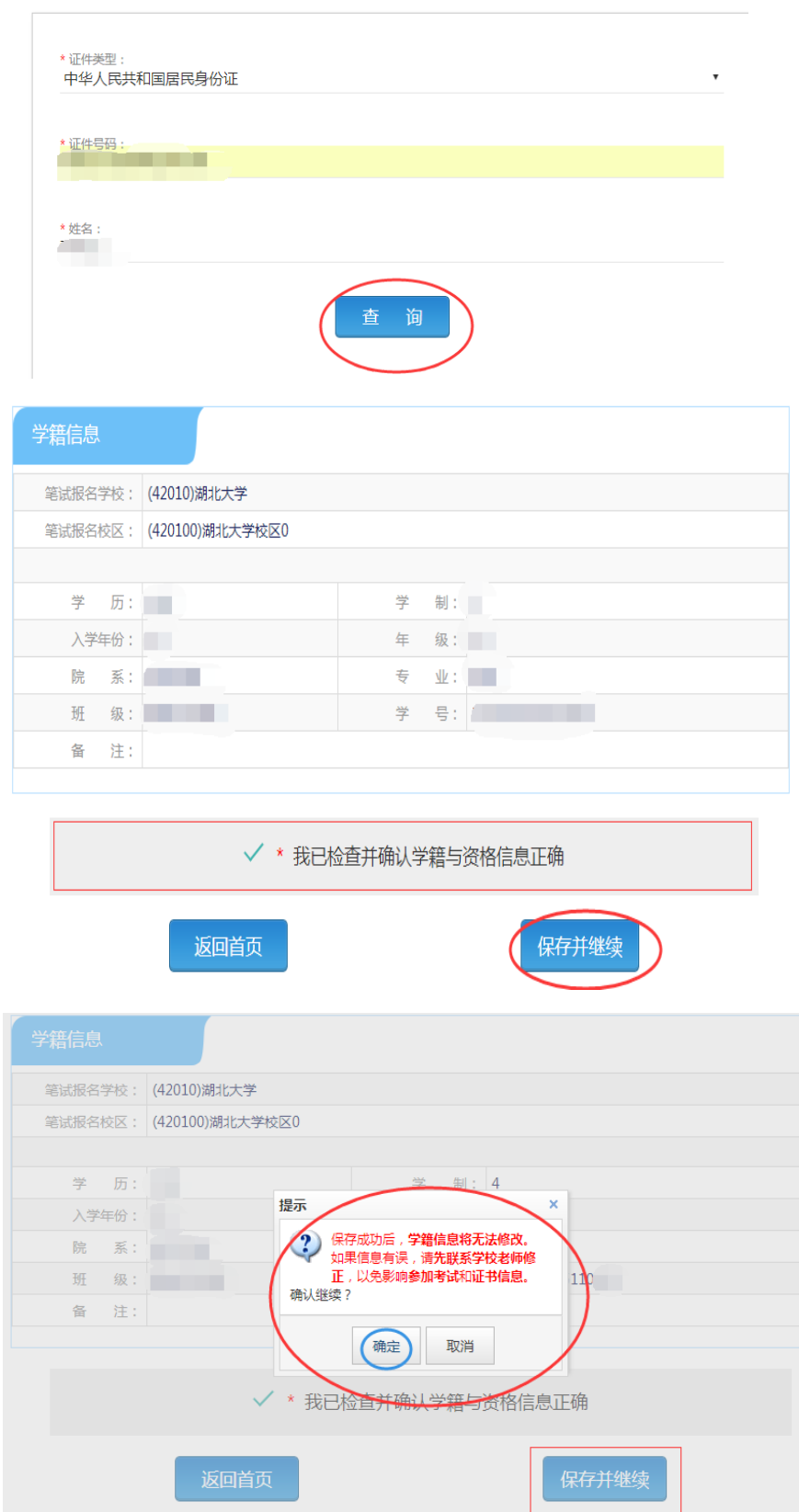

### 注意:本次四六级报名缴费开始时间为:7 月 16 日 13:00,在此时间前考生只能进行报 名信息确认,待报名缴费开始后才能报名缴费。

#### 第四步: 笔试报名缴费

1. 笔试报名

考生在报名信息页面,点击"笔试报考"按钮,进入笔试报考页面。考生根据个人情 况选择要报考的科目(如英语四级或英语六级等),并点击"提交"按钮,确认笔试报名信 息。

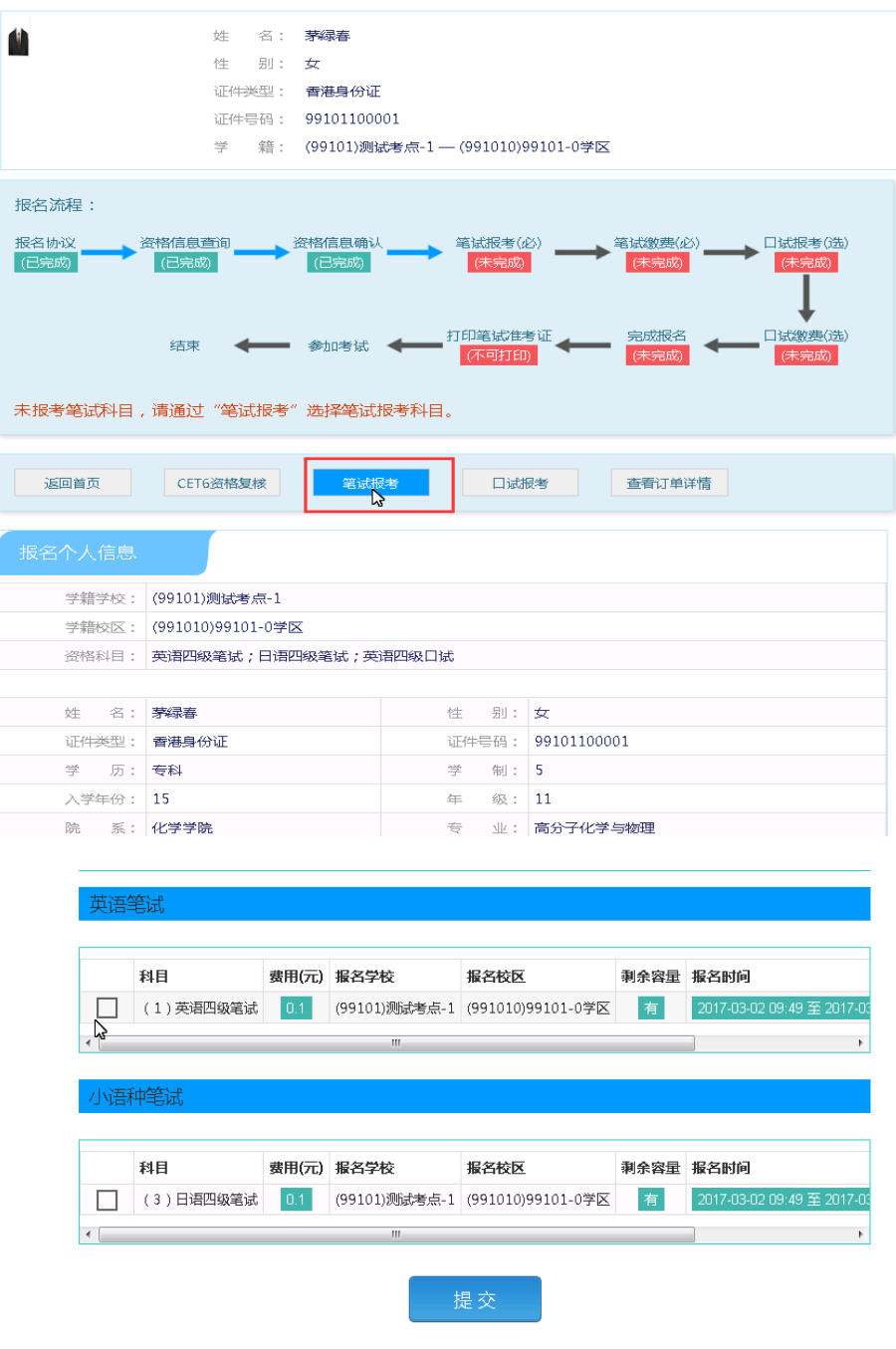

#### 2. 笔试缴费

## (1)考生完成笔试报名后,<u>点击对应科目下方的"支付"按钮</u>,进入缴费页面。

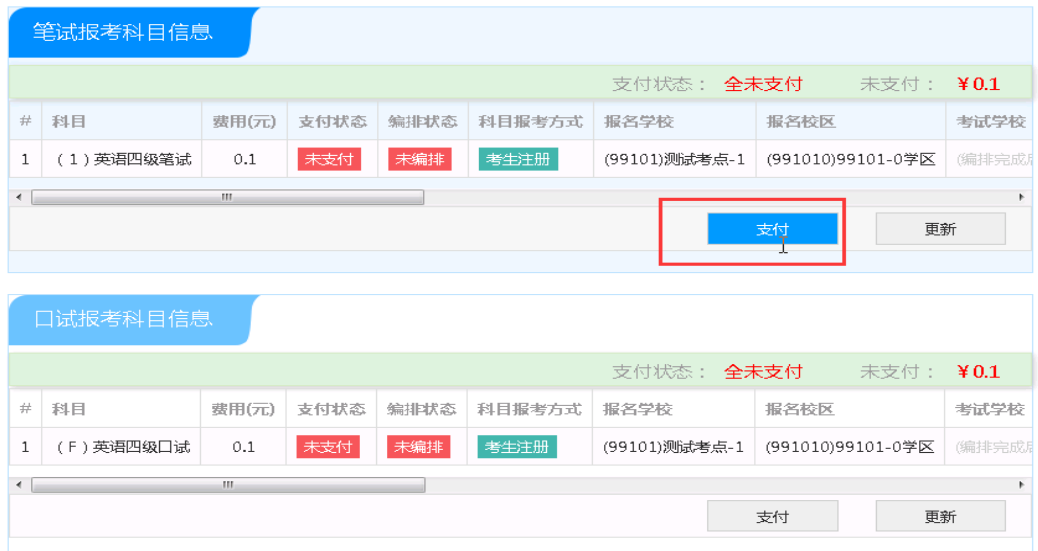

(2)弹出确认支付信息界面,点击"去支付"按钮,进入支付页面。

可以选择支付宝支付,也可以选择首信易支付。

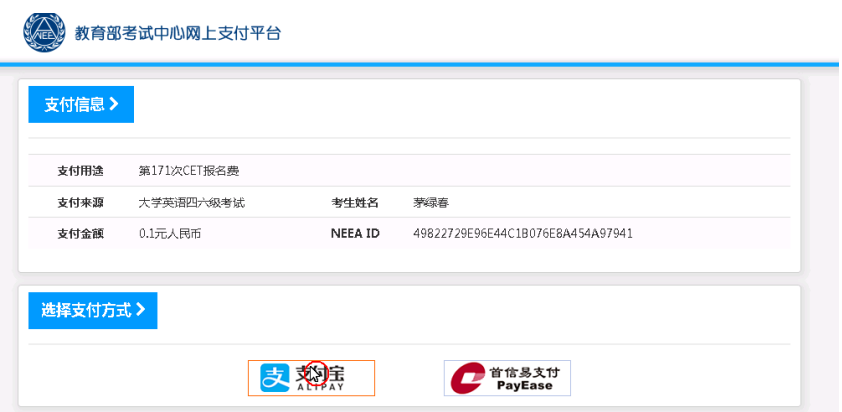

缴费成功后对应科目的"支付状态"会变更为"已支付"。注意:一旦完成缴费,报名信

息无法更改。

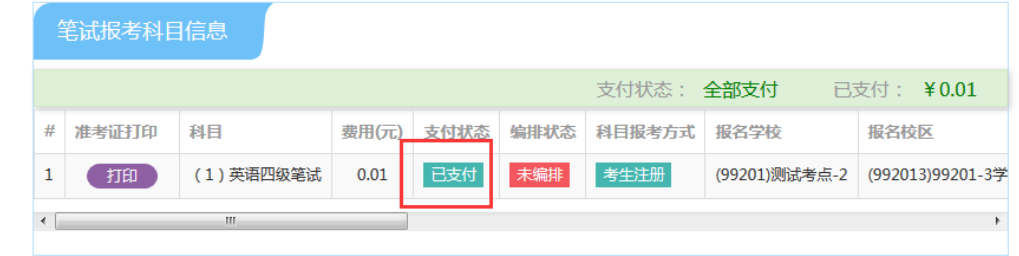

支付完成后,考生可以自行打印准考证。笔试准考证打印开始时间:2020 年 09 月 01 日 9:00。

注意:一旦完成缴费,报名信息无法更改。